## **Wikiprint Book**

**Title: Przewodnik administratora > Instalacja systemu na …**

**Subject: eDokumenty - elektroniczny system obiegu dokumentów, workflow i CRM - AdminGuide/Procedures/WindowsApacheFCGIInstallation**

**Version: 41**

**Date: 05/21/24 02:46:58**

# **Table of Contents**

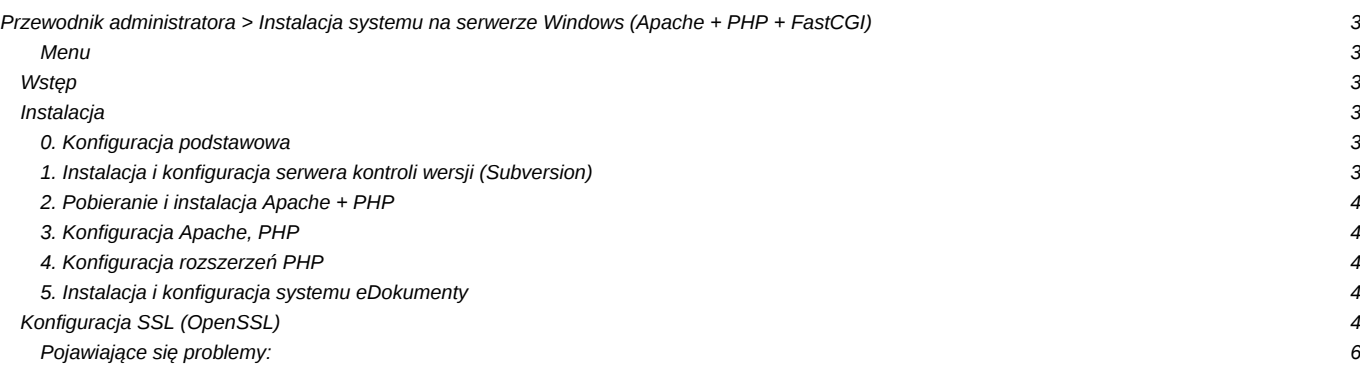

# **[Przewodnik administratora](https://support.edokumenty.eu/trac/wiki/AdminGuide) > Instalacja systemu na serwerze Windows (Apache + PHP + FastCGI)**

## **Menu**

- 1. [Wstęp](https://support.edokumenty.eu/trac/wiki/AdminGuide/Procedures/WindowsApacheFCGIInstallation#intro)
- 2. [Instalacja i Konfiguracja](https://support.edokumenty.eu/trac/wiki/AdminGuide/Procedures/WindowsApacheFCGIInstallation#zend)
- 3. Konfiguracia SSL (OpenSSL)
- 4. [Znane problemu](https://support.edokumenty.eu/trac/wiki/AdminGuide/Procedures/WindowsApacheFCGIInstallation#troubleshooting)

## **Wstęp**

W niniejszym artykule przedstawiono sposób instalacji i konfiguracji systemu eDokumenty na serwerach Windows wykorzystując do tego Apache + PHP w trybie FastCGI.

Sugeruje się aby przed przystąpieniem do instalacji serwera Apache dokonać instalacji serwera baz danych: PostgreSQL, który to proces opisany jest na stronie: [http://support.edokumenty.eu/trac/wiki/AdminGuide/Procedures/WindowsPostgreSQL](https://support.edokumenty.eu/trac/wiki/AdminGuide/Procedures/WindowsPostgreSQL)

### [Powrót do menu](https://support.edokumenty.eu/trac/wiki/AdminGuide/Procedures/WindowsApacheFCGIInstallation#top)

## **Instalacja**

Cały proces składać się będzie z kilku etapów:

- 1. [Konfiguracja podstawowa](https://support.edokumenty.eu/trac/wiki/AdminGuide/Procedures/WindowsApacheFCGIInstallation#intro)
- 2. Instalacia serwera kontroli wersii (Subversion)
- 3. Pobierania i instalacii Apache+PHP
- 4. [Konfiguracja serwera](https://support.edokumenty.eu/trac/wiki/AdminGuide/Procedures/WindowsApacheFCGIInstallation#config)
- 5. [Konfiguracja rozszerzeń PHP](https://support.edokumenty.eu/trac/wiki/AdminGuide/Procedures/WindowsApacheFCGIInstallation#ext)
- 6. [Instalacja i konfiguracja systemu eDokumenty](https://support.edokumenty.eu/trac/wiki/AdminGuide/Procedures/WindowsApacheFCGIInstallation#edokumenty)

## **0. Konfiguracja podstawowa**

Dokumentacja oraz załączona paczka new apache php\_fcgi.7z zakłada instalację systemu eDokumenty w lokalizacji "D:\edokumenty\" Strukturę katalogów nalezy utworzyć w ścieżce: d:\edokumenty W tej lokalizacji należy utworzyć strukturę katalogów (lub przenieść z innego serwera):

- files katalog dla plików niewersjonowanych
- maildir katalog dla poczty email
- *public\_frp* (opcjonalny) publiczne repozytorium plików dostępne w Eksploratorze plików dostępnym w systemie eDokumenty
- public\_html tu znajdują się pliki programu
- repos katalog bazy danych systemu kontroli wersji (Subversion)
- repository katalog, który przechowuje pliki wersjonowane
- *users* (opcjonalny) prywatne (użytkownika) repozytorium plików dostępne w Eksploratorze plików dostępnym w systemie eDokumenty

## **1. Instalacja i konfiguracja serwera kontroli wersji (Subversion)**

Przed instalacja Zend Server-a należy zainstalować w systemie serwer systemu kontroli wersji. W tym celu ze strony należy pobrać dwa narzędzia:

- **I[Subversion \(Windows\)](http://sourceforge.net/projects/win32svn/files/latest/download)**
- **TortoiseSVN** interfejs graficzny do systemu zarządzania wersją (przydatny do konfiguracji).

W pierwszej kolejności należy zainstalować Subversion, a dopiero potem TortoiseSVN. Po zainstalowaniu serwera i narzędzia należy utworzyć repozytorium. W tym celu należy na katalogu repos kliknąć prawym przyciskeim myszy i kliknąć opcję *TortoiseSVN > Create repository here*.

Następnie należy prawym klawiszem myszy na katalogu repository kliknąć opcję SVN Checkout. W oknie, które się otworzy należy wybrać ścieżkę do katalogu repos. Uwaga, należy zwrócić uwagę, aby druga ścieżka wskazywała na katalog repository.

Ostatnim krokiem jest konfiguracja ścieżek w pliku config.inc (po skońćzonej instalacji systemu eDokumenty):

```
// Ścieżka do repozytorium plików, na Linux względna, na Windows bezwzględna
define('REPOSITORY_PATH', 'D:/www/eDokumenty/repository/');
define('NOT_VERSIONED_REPOSITORY_PATH', 'D:/www/eDokumenty/files/');
```
#### **2. Pobieranie i instalacja Apache + PHP**

1. Pobrać i rozpakować paczkę [new\\_apache\\_php\\_fcgi.7z](http://support.edokumenty.eu/download/installation/windows/new_apache_php_fcgi.7z)

#### **3. Konfiguracja Apache, PHP**

Edycja konfiguracji Apache oraz PHP rozpocząć należy od modyfikacji plików konfiguracyjnych.

1. Pierwszym z nich jest **php.ini** w lokalizacji (domyślnie): "C:\php\php.ini"

W podstawowej konfiguracji oraz instalacji w katalogu "c:\php" nie ma potrzeby ingerencji w plik php.ini.

1. Modyfikacja pliku **httpd.conf** c:\Apache24\conf\httpd.conf

W podstawowej konfiguracji oraz instalacji Apache w katalogu "c:\Apache24" oraz PHP w "c:\php" należy tylko zmienić ścieżki dotyczące lokalizacji systemu eDokumenty.

1. Plik **httpd-vhosts.conf** c:\Apache24\conf\extra\httpd-vhosts.conf

W podstawowej konfiguracji oraz instalacji Apache w katalogu "c:\Apache24" oraz PHP w "c:\php" należy tylko zmienić ścieżki dotyczące lokalizacji systemu eDokumenty.

## [Powrót do menu](https://support.edokumenty.eu/trac/wiki/AdminGuide/Procedures/WindowsApacheFCGIInstallation#top)

#### **4. Konfiguracja rozszerzeń PHP**

W tej części opisano sposób instalacji rozszerzeń na przykładzie sterowników PHP do serwera baz danych Microsoft SQL Server. Pierwszym krokiem jest pobranie sterowników ze strony producenta **Microsoft Drivers 3.0 for PHP for SQL Server** (instalator zamieszczono również w załącznikach). Podczas instalacji instalator zapyta się, gdzie rozpakować pliki. Należy wskazać domyślny katalog rozszerzeń PHP: czyli: c:\php\ext . Następnym punktem procesu jest dodanie odpowiedniego wpisu do pliku **php.ini**:

#### extension=php\_mssql.dll

Po zrestartowaniu Apache'a podstawowy sterownik PHP do MS SQL Server będzie dostępny.

#### [Powrót do menu](https://support.edokumenty.eu/trac/wiki/AdminGuide/Procedures/WindowsApacheFCGIInstallation#top)

#### **5. Instalacja i konfiguracja systemu eDokumenty**

Ostatnim krokiem instalacji jest wykonanie [instalacji przez przeglądarkę.](https://support.edokumenty.eu/trac/wiki/DeployerGuide/Others/WebInstallation)

# **Konfiguracja SSL (OpenSSL)**

Konfigurację SSL w Apache 2.4 należy rozpocząć od pliku: **httpd.conf** w katalogu C:\Apache24\conf\, w którym zmieniamy następujące linie (odkomentowujemy):

```
LoadModule socache_shmcb_module modules/mod_socache_shmcb.so
LoadModule ssl_module modules/mod_ssl.so
...
# Secure (SSL/TLS) connections
<IfModule ssl_module>
 Include conf/extra/httpd-ssl.conf
 SSLRandomSeed startup builtin
 SSLRandomSeed connect builtin
```
</IfModule>

Następnie w pliku konfiguracyjnym: **httpd-ssl.conf** (domyślnie: C:\Apache24\conf\extra\) muszą być odkomentowane następujące linie: (kompletny plik z usuniętymi zbędnymi i zakomentowanymi liniami):

```
SSLRandomSeed startup builtin
SSLRandomSeed connect builtin
Listen 443
AddType application/x-x509-ca-cert .crt
AddType application/x-pkcs7-crl .crl
SSLPassPhraseDialog builtin
SSLSessionCache "shmcb:C:/Apache24/logs/ssl_scache(512000)"
SSLSessionCacheTimeout 300
<VirtualHost _default_:443>
       DocumentRoot "D:/public_html"
       ServerAdmin you@example.com
       ErrorLog "C:/Apache24/logs/error.log"
       SSLEngine on
       SSLCipherSuite ALL:!ADH:!EXPORT56:RC4+RSA:+HIGH:+MEDIUM:+LOW:+SSLv2:+EXP:+eNULL
       SSLCertificateFile "C:/Apache24/conf/localhost.crt"
       SSLCertificateKeyFile "C:/Apache24/conf/localhost.key"
       <FilesMatch "\.(cgi|shtml|phtml|php)$">
              SSLOptions +StdEnvVars
       </FilesMatch>
       <Directory "C:/Apache24/cgi-bin">
               SSLOptions +StdEnvVars
       </Directory>
       BrowserMatch ".*MSIE.*" \
                        nokeepalive ssl-unclean-shutdown \
                        downgrade-1.0 force-response-1.0
       CustomLog "C:/Apache24/logs/ssl_request_log" \
                         "%t %h %{SSL_PROTOCOL}x %{SSL_CIPHER}x \"%r\" %b"
</VirtualHost>
```
**Uwaga!!!** . Nalezy zwrócić uwagę, że nie ma tutaj opcji SSLMutex. Musi być bezwzględnie usunięta.

W pliku **config.inc** systemu eDokumenty zmieniamy linię :

define('SELECTED\_PROTOCOL', 'http');

na

define('SELECTED\_PROTOCOL', 'https');

## [Powrót do menu](https://support.edokumenty.eu/trac/wiki/AdminGuide/Procedures/WindowsApacheFCGIInstallation#top)

## **Pojawiające się problemy:**

• Podczas wysyłania e-maili z załącznikami, Fast-CGI przestaje reagować.

W pliku konfiguracyjnym **httpd-fastcgi.conf** (domyślnie: C:\Apache24\conf\extra\) w pozycji **FcgitIOTimeout** zmieniamy wartość na 6000.

• Podczas wysyłania zeskanowanych plików za pomocą BSScanServera pojawiał się błąd. W logu BSScanServer pojawiał się wpis: *ERROR: EIdHTTPProtocolException error raised, with message : HTTP/1.1 500 Internal Server Error*

W pliku konfiguracyjnym **httpd-fastcgi.conf** (domyślnie: C:\Apache24\conf\extra\) w pozycji **FcgidMaxRequestLen** zmieniamy wartość na 51200000.

[Powrót do menu](https://support.edokumenty.eu/trac/wiki/AdminGuide/Procedures/WindowsApacheFCGIInstallation#top)